# 思科郵件安全上的思科成功網路(CSN)  $\ddot{\phantom{0}}$

### 目錄

簡介 優勢 收集的資訊 必要條件 需求 防火牆相關設定 採用元件 設定 CSN和CTR相關性 使用UI配置CSN 使用CLI配置CSN 疑難排解

# 簡介

本檔案提供有關思科成功網路功能的資訊,該功能可作為思科電子郵件安全裝置(ESA)的AsyncOS 13.5.1版本的一部分。 Cisco Success Network(CSN)是一種使用者支援的雲服務。啟用CSN後,在 ESA和思科雲之間建立安全連線(使用CTR連線),以流傳輸功能狀態資訊。流式CSN資料提供了 一種機制,從ESA中選擇感興趣的資料,並以結構化格式將其傳送到遠端管理站。

# 優勢

- 通知客戶有關可提高產品有效性的可用未使用功能。
- 通知客戶產品可能提供的其他技術支援服務和監控。
- 以幫助思科改進產品。

# 收集的資訊

以下是在ESA裝置上配置後,作為此功能的一部分收集的功能資訊清單:

- •裝置型號(x90、x95、000v、100v、300v、600v)
- 裝置序列號(UDI)
- 使用者帳戶ID (VLN ID號或SLPIID)
- 軟體版本
- 安裝日期
- slVAN (智慧許可中的虛擬帳戶名稱)
- 部署模式
- IronPort反垃圾郵件
- 灰色郵件安全取消訂閱
- 索福斯
- McAfee
- 檔案信譽
- 檔案分析
- 防止資料丟失
- 外部威脅源
- Ironport影像分析
- **•** 爆發過濾器
- Cisco IronPort電子郵件加密設定 (信封加密)
- PXE加密
- 域信譽
- URL篩選
- 阻止頁面自定義
- 郵件跟蹤
- 策略、病毒和爆發隔離區
- 垃圾郵件隔離區

### 必要條件

#### 需求

要配置此功能, 必須滿足以下一些要求:

● CTR(思科威脅響應)帳戶

### 防火牆相關設定

CSN正常工作所需的防火牆配置當前取決於CTR通訊,有關詳細資訊,請參閱本文檔:[將ESA與](/content/en/us/td/docs/security/esa/esa13-5/user_guide/b_ESA_Admin_Guide_13-5/b_ESA_Admin_Guide_13-0_chapter_0110001.html) [CTR整合](/content/en/us/td/docs/security/esa/esa13-5/user_guide/b_ESA_Admin_Guide_13-5/b_ESA_Admin_Guide_13-0_chapter_0110001.html)

### 採用元件

本文中的資訊係根據以下軟體和硬體版本:

● Email Security Appliance(ESA)AsyncOS版本13.5.1.x及更高版本。

### 設定

可以使用ESA UI或CLI配置此功能。兩個步驟的詳細資訊如下所示。

### **CSN和CTR相關性**

CSN功能取決於成功操作的CTR功能連線,下表提供了有關這兩個進程之間關係的詳細資訊。

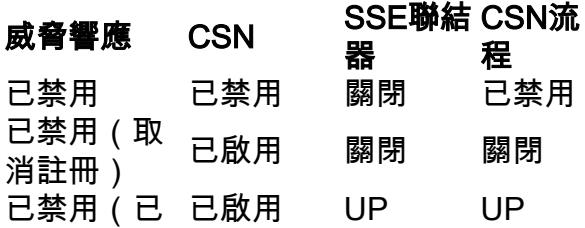

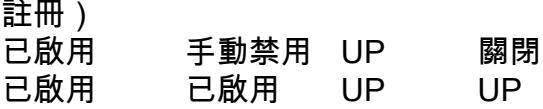

#### 使用UI配置CSN

1)登入ESA UI。

2)瀏覽到Network >> Cloud Service Settings(在升級到13.5.1.x之前,我假定已禁用CTR)。 升級 之前,如果啟用CTR,則預設情況下也會啟用CSN。如果禁用CTR,則CSN也將禁用。

附註:我們假定在升級之前已禁用CTR,因為集中部署中的CTR應該被禁用,因為它僅在 SMA上啟用,用於向CTR傳送報告資訊。

3)這是您在ESA裝置上看到的預設配置:-

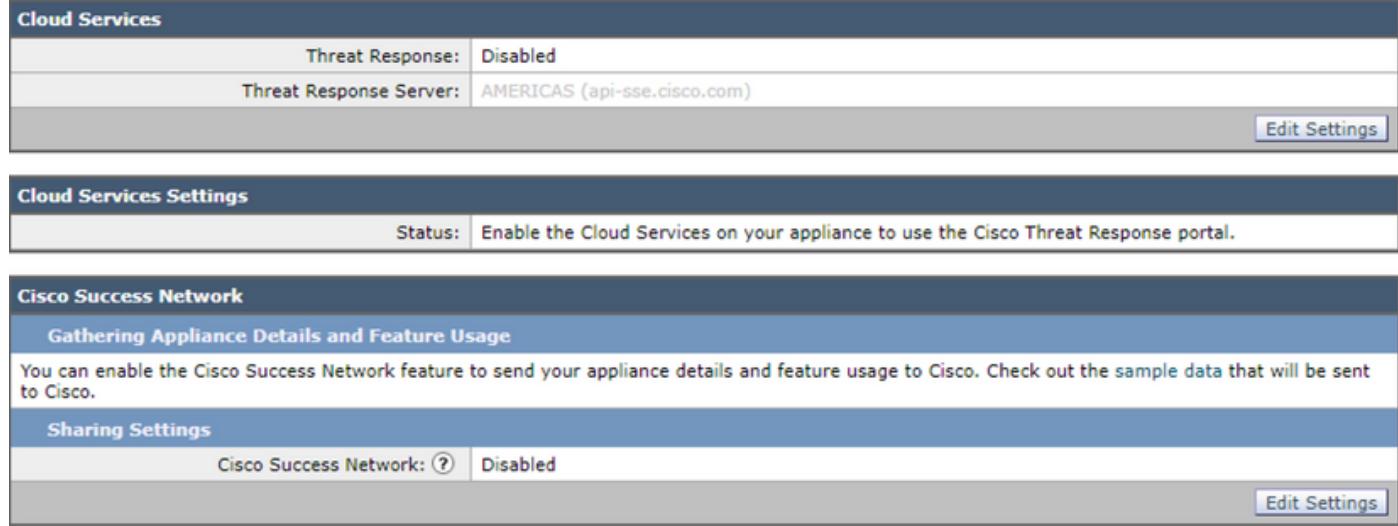

#### 4)現在,我們將通過在ESA上啟用CTR服務並「提交」更改來註冊此ESA。

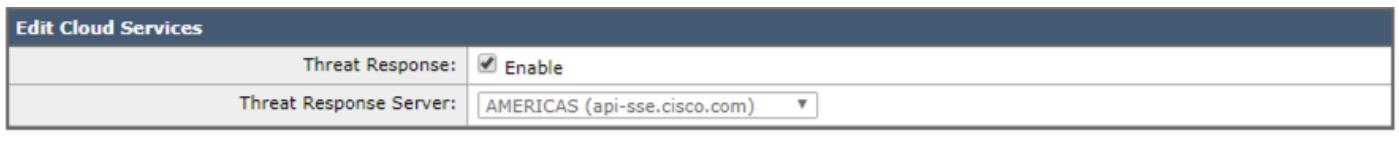

#### Cancel

Submit

5)在CTR頁面「The Cisco Cloud Service is busy」上顯示此狀態。過一段時間後導航回此頁面,檢 查裝置狀態。」 將更改提交到裝置。

6)然後繼續操作,獲取CTR令牌並將裝置註冊到CTR:

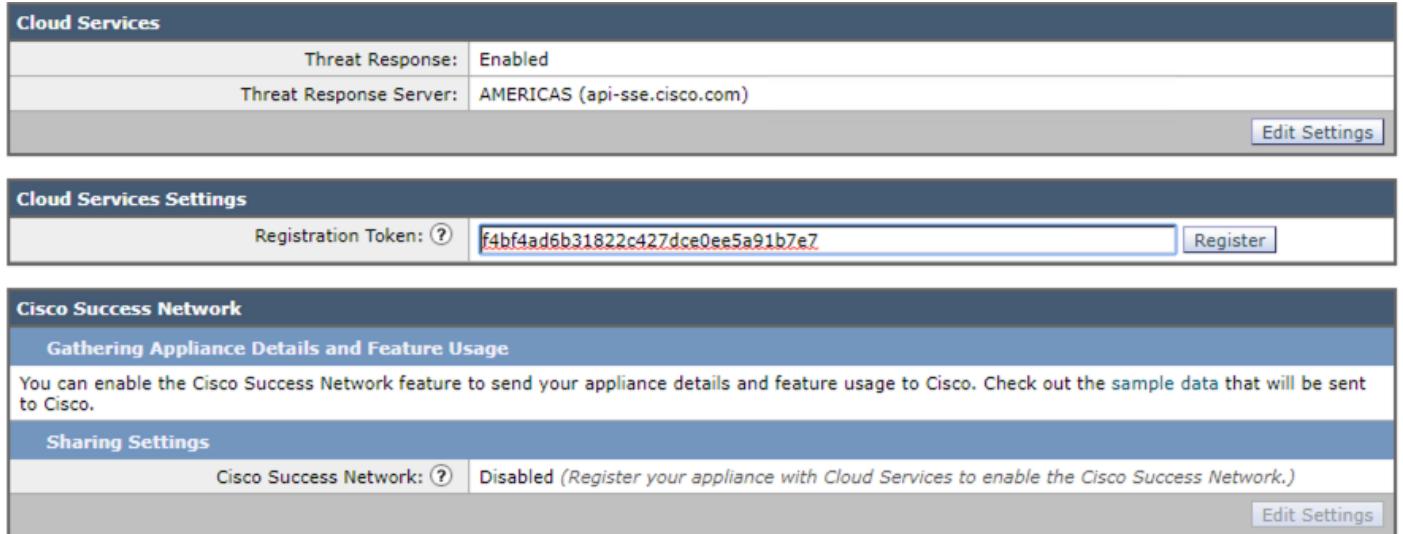

7)註冊成功後應看到此狀態:

### 成功 — 啟動向思科威脅響應門戶註冊裝置的請求。一段時間後導航回此頁面以檢查裝置狀態。

8)刷新頁面後,您會看到CTR已註冊和CSN已啟用:

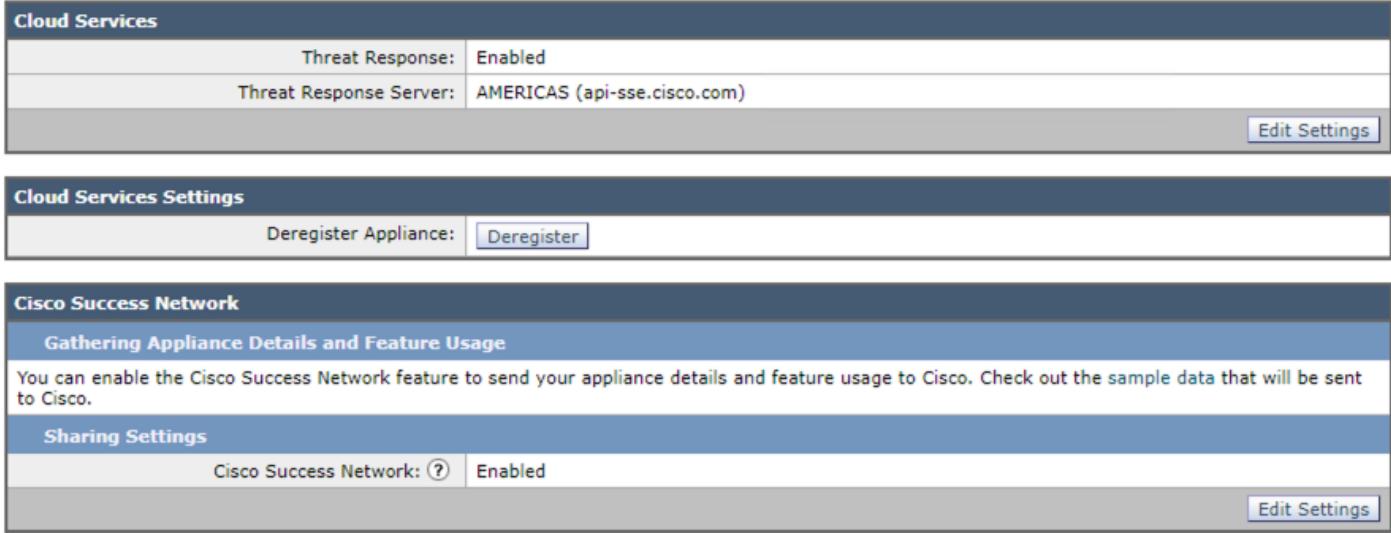

9)如前所述,此場景中的CTR需要禁用,因為此ESA是集中式的,並且您仍會看到按預期啟用了 CSN。如果此ESA不是由SMA(非集中式)管理,您可以保持啟用CTR。

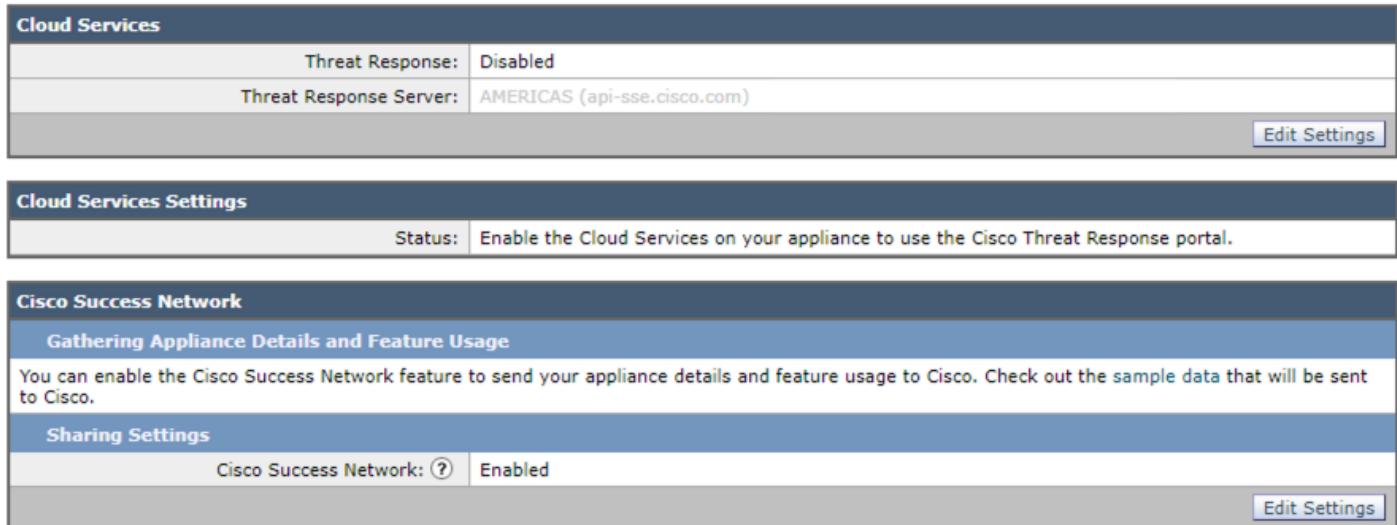

這應該是組態的最終狀態。每個ESA都應該執行此步驟,因為該設定為「電腦級別」。

### 使用CLI配置CSN

(Machine esa )> **csnconfig**

You can enable the Cisco Success Network feature to send your appliance details and feature usage to Cisco.

Choose the operation you want to perform: - ENABLE - To enable the Cisco Success Network feature on your appliance. []> **enable**

The Cisco Success Network feature is currently enabled on your appliance.

#### 使用CLI啟用時,需要提交更改。

### 疑難排解

要對此功能進行故障排除,有一個PUB(/data/pub/csn\_logs)日誌可用,該日誌包含有關此功能的資 訊。以下示例是在裝置上完成註冊時的日誌:

#### **(Machine ESA) (SERVICE)> tail**

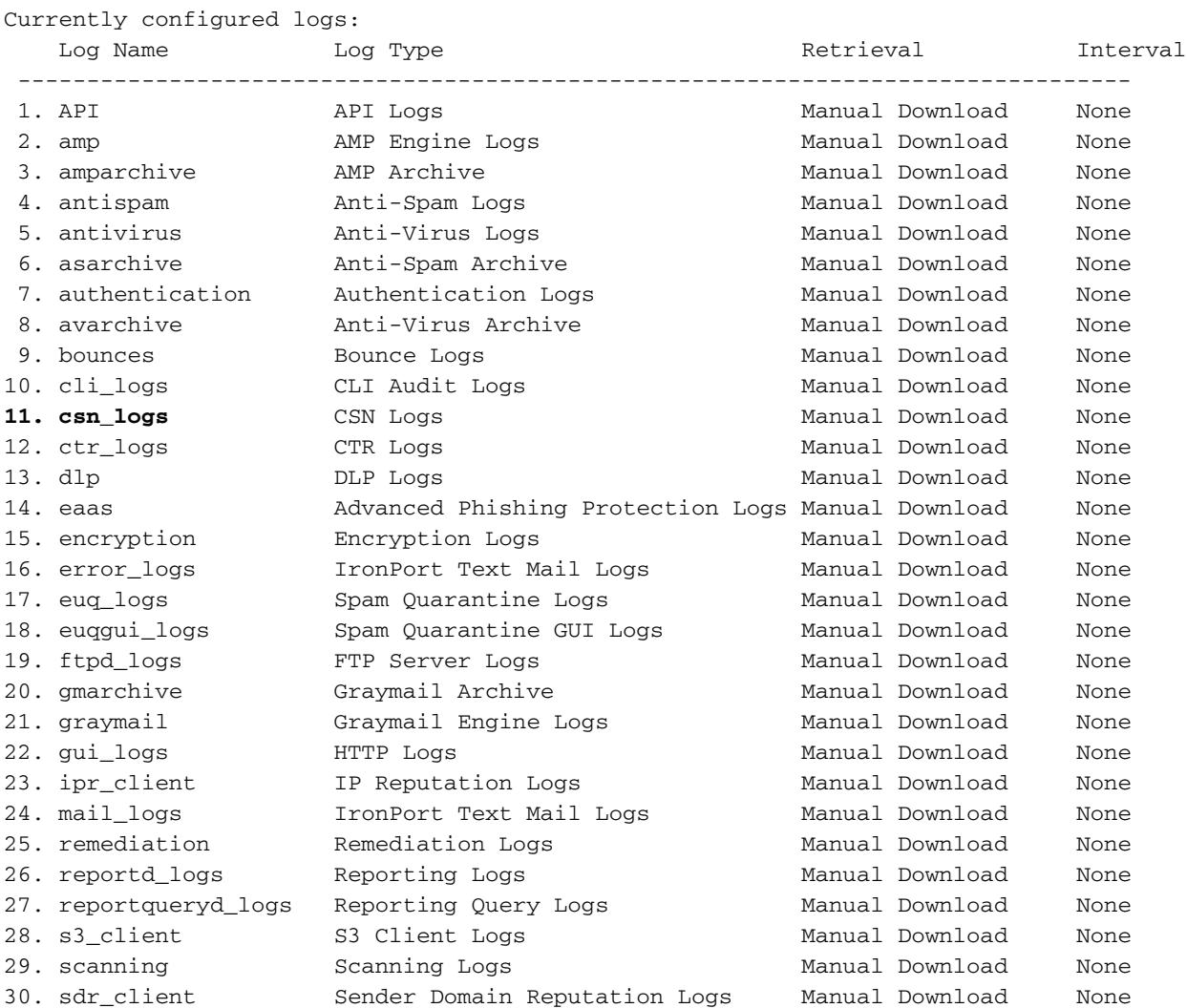

31. service\_logs Service Logs Manual Download None 32. smartlicense Smartlicense Logs Manual Download None 33. sntpd\_logs NTP logs Manual Download None 34. status Status Logs Manual Download None 35. system\_logs System Logs Manual Download None 36. threatfeeds Threat Feeds Logs Manual Download None 37. trackerd\_logs Tracking Logs Manual Download None 38. unified-2 Consolidated Event Logs Manual Download None 39. updater\_logs Updater Logs Manual Download None 40. upgrade\_logs Upgrade Logs Manual Download None 41. url\_rep\_client URL Reputation Logs Manual Download None Enter the number of the log you wish to tail. []> 11 Press Ctrl-C to stop. Sun Apr 26 18:16:13 2020 Info: Begin Logfile Sun Apr 26 18:16:13 2020 Info: Version: 13.5.1-177 SN: 564D2E7007BA223114B8-786BB6AB7179 Sun Apr 26 18:16:13 2020 Info: Time offset from UTC: -18000 seconds Sun Apr 26 18:16:13 2020 Info: System is coming up. Sun Apr 26 18:16:13 2020 Info: DAEMON: Watchdog thread started

Sun Apr 26 18:16:16 2020 Info: **The appliance is uploading CSN data**

Sun Apr 26 18:16:16 2020 Info: **The appliance has successfully uploaded CSN data**